# How to migrate your ICE module area question bank to the Learning Mall Core

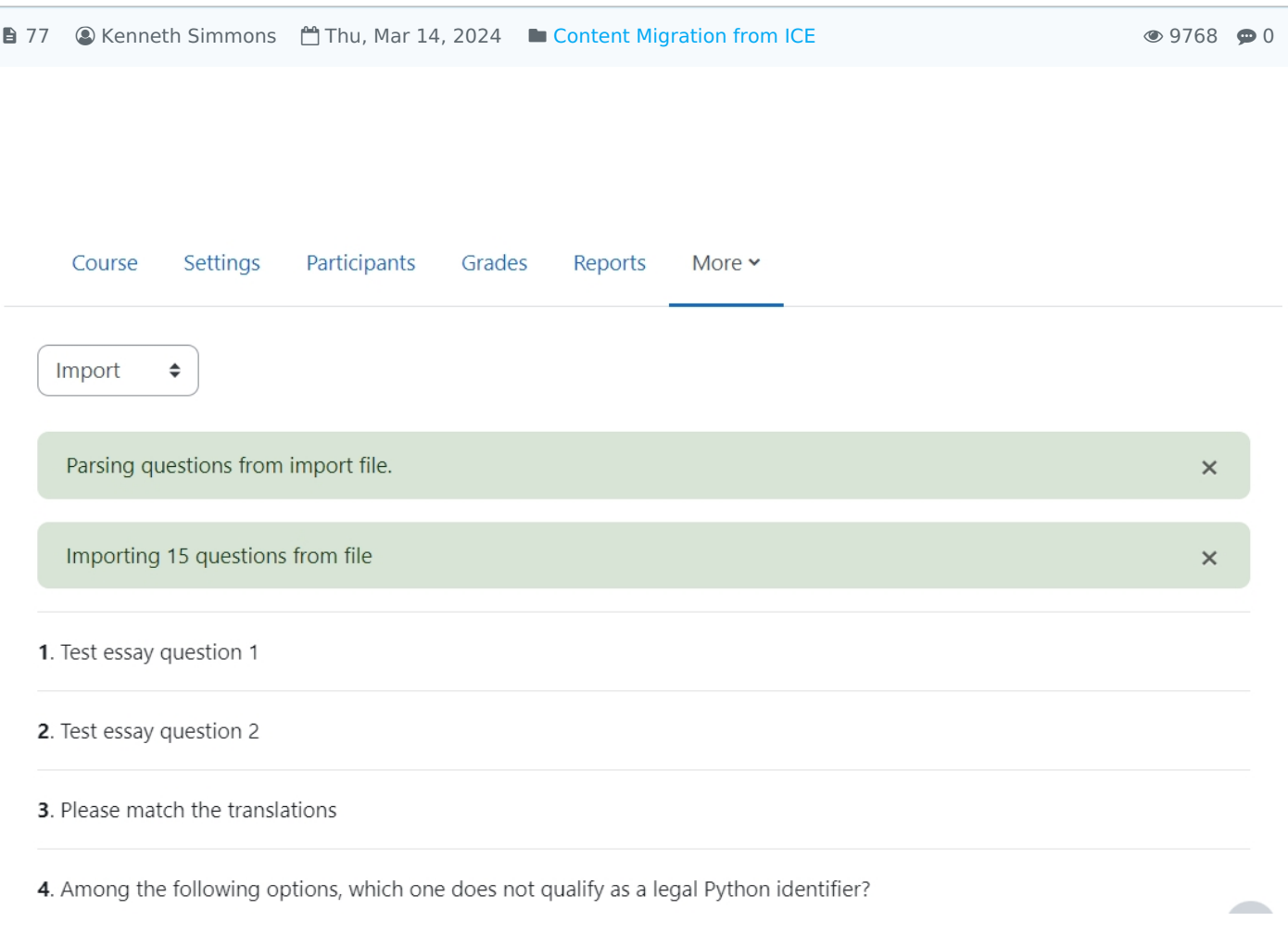

The example of imported questions in the Questions Bank

#### Overview:

This guide will show you how to export questions from your ICE Question bank to the Learning Mall for use on your new module page.

#### What to know:

It will walk you through the steps of exporting questions from your Question bank on ICE so that you can get started recreating these activities on your new Learning Mall module .

# Table of Contents

Step 1: ICE [module](#page-1-0) page Step 2: [Accessing](#page-1-1) your Question bank Step 3: Exporting your [questions](#page-1-2) Step 4: [Choosing](#page-2-0) a file format Step 5: [Exporting](#page-2-1) Step 6: Exporting your question to your [computer](#page-2-2) Step 7: Viewing your file on your [computer](#page-3-0) Step 8: [AY23/24](#page-3-1) Module page

Step 9: [Importing](#page-3-2) the questions

<span id="page-1-0"></span>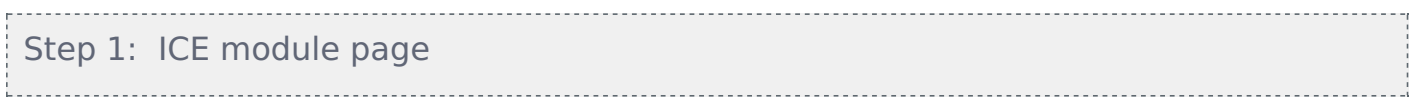

Go to your ICE module page.

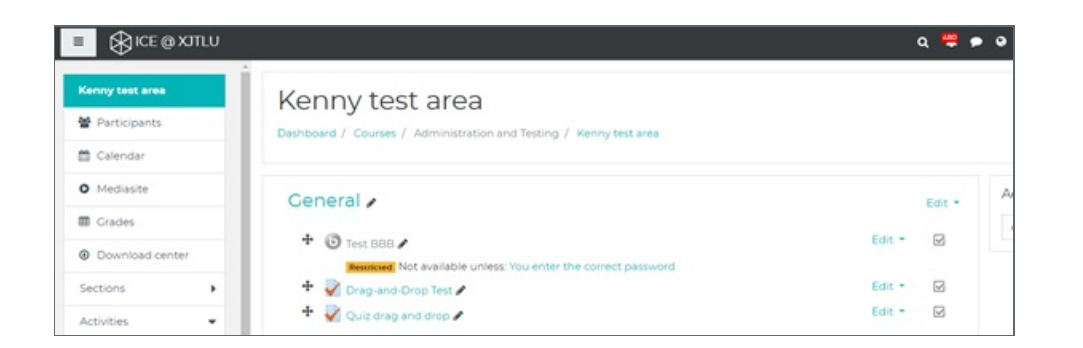

### <span id="page-1-1"></span>Step 2: Accessing your Question bank

You can access all of the quizzes on your module by clicking on the settings cog on the right -hand side of your screen on your module page,

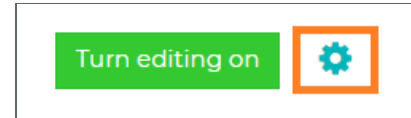

and then by clicking on the Question bank section from the subsequent drop-down menu

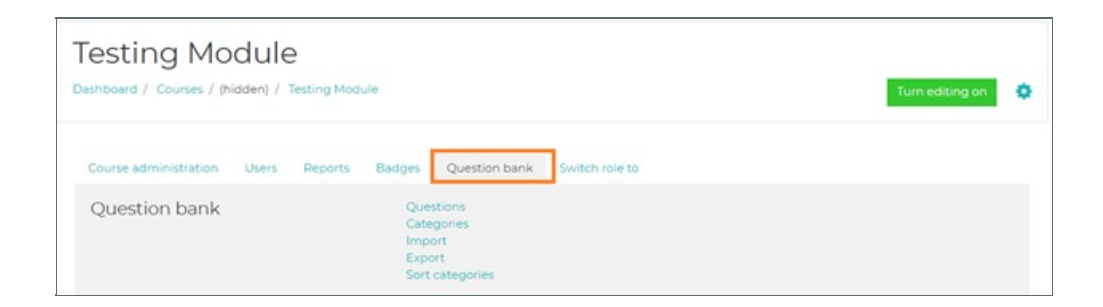

<span id="page-1-2"></span>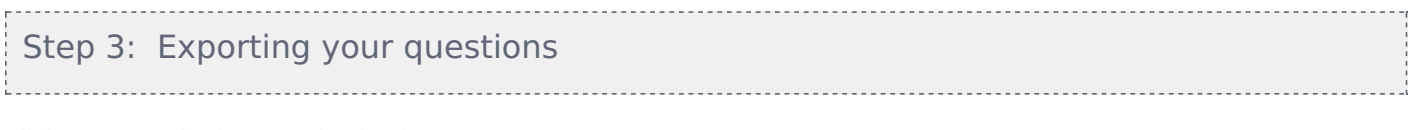

Click on Export in the Question bank menu.

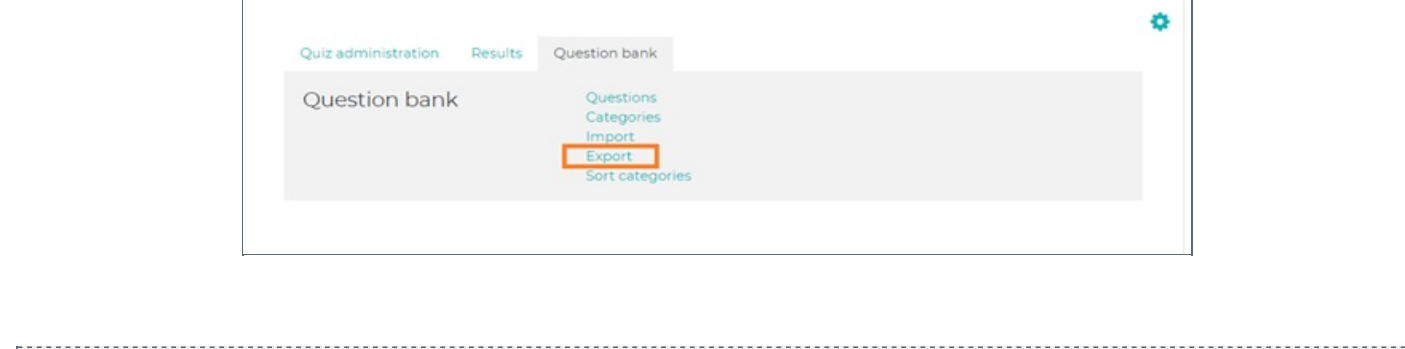

<span id="page-2-0"></span>Step 4: Choosing a file format 

Choose a file format in this case 'Moodle XML format'.

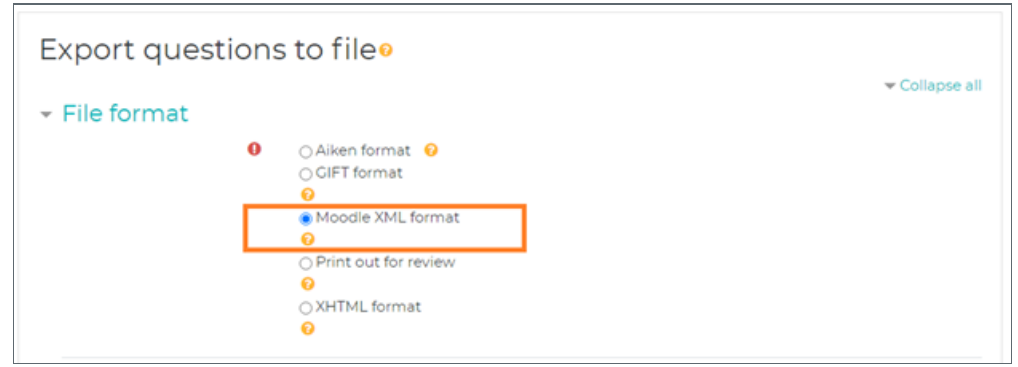

#### <span id="page-2-1"></span>Step 5: Exporting

Then go down to the General section.

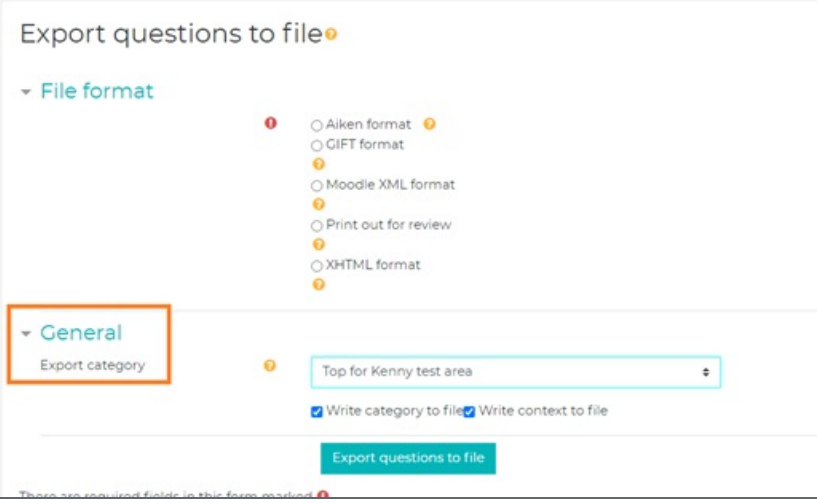

<span id="page-2-2"></span>Step 6: Exporting your question to your computer

Now you can export your questions.

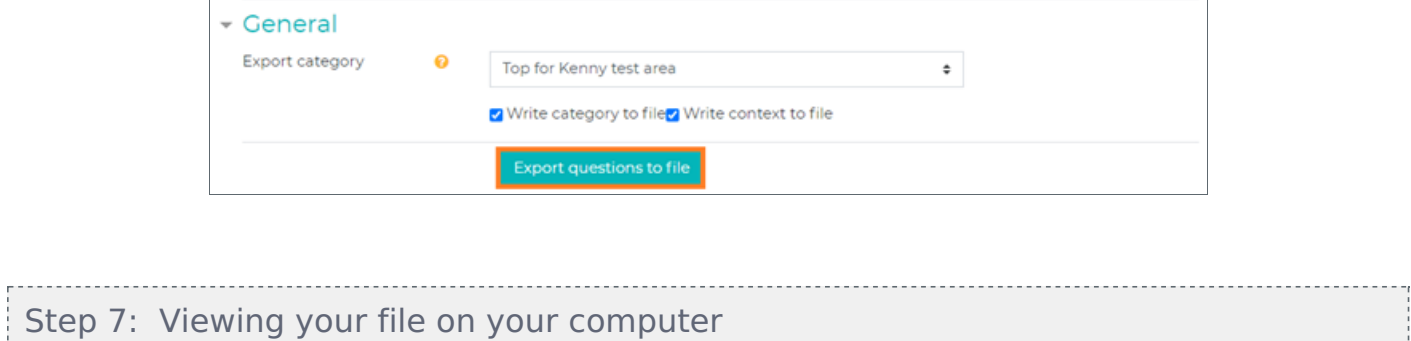

<span id="page-3-0"></span>You'll now be able to see your file in the download folder.

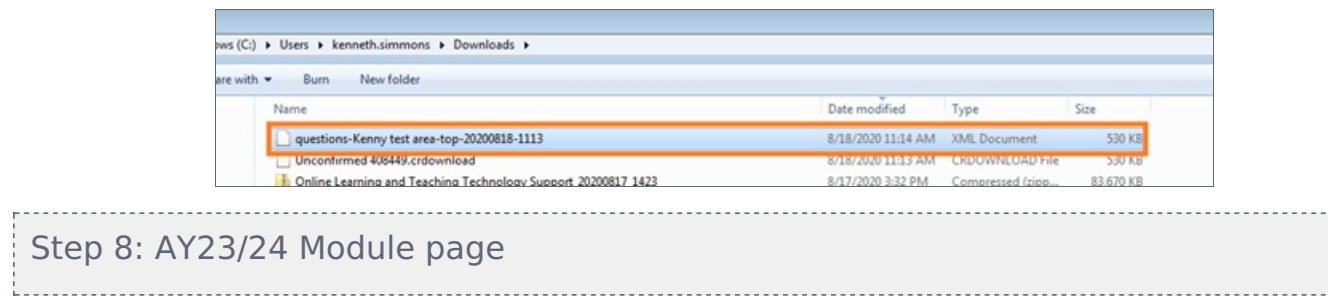

<span id="page-3-1"></span>Now on your new module page, click on the "more" button which is situated on the top right hand-corner of the course navigation bar. Then click 'Question Bank' in the drop down list.

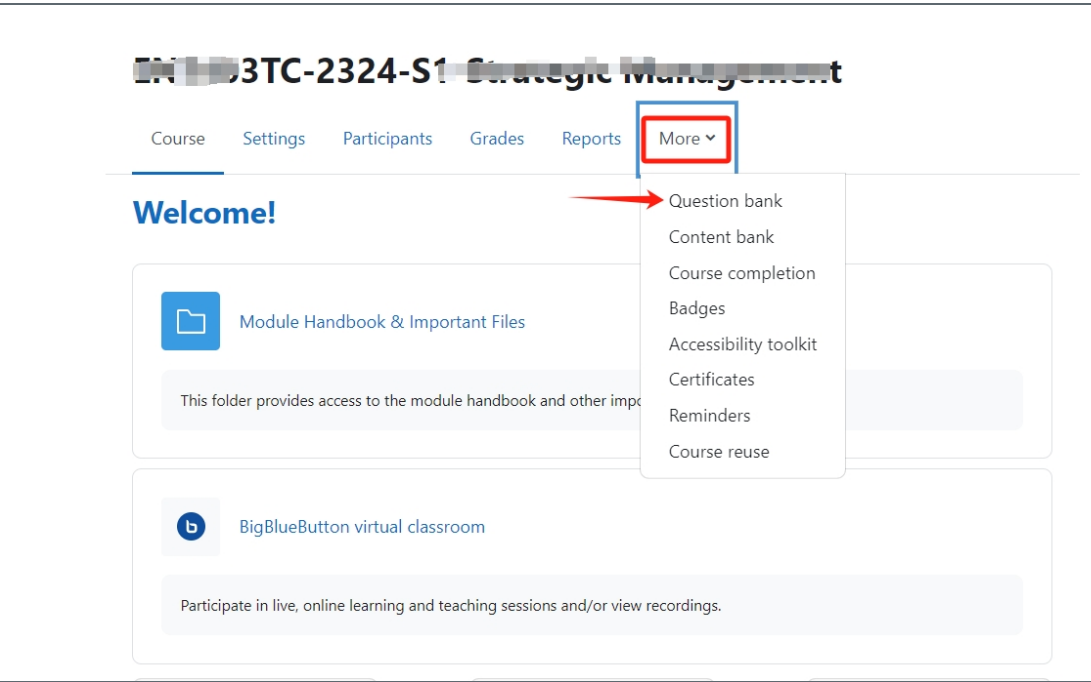

### <span id="page-3-2"></span>Step 9: Importing the questions

Choose "Import" in the dropdown menu.

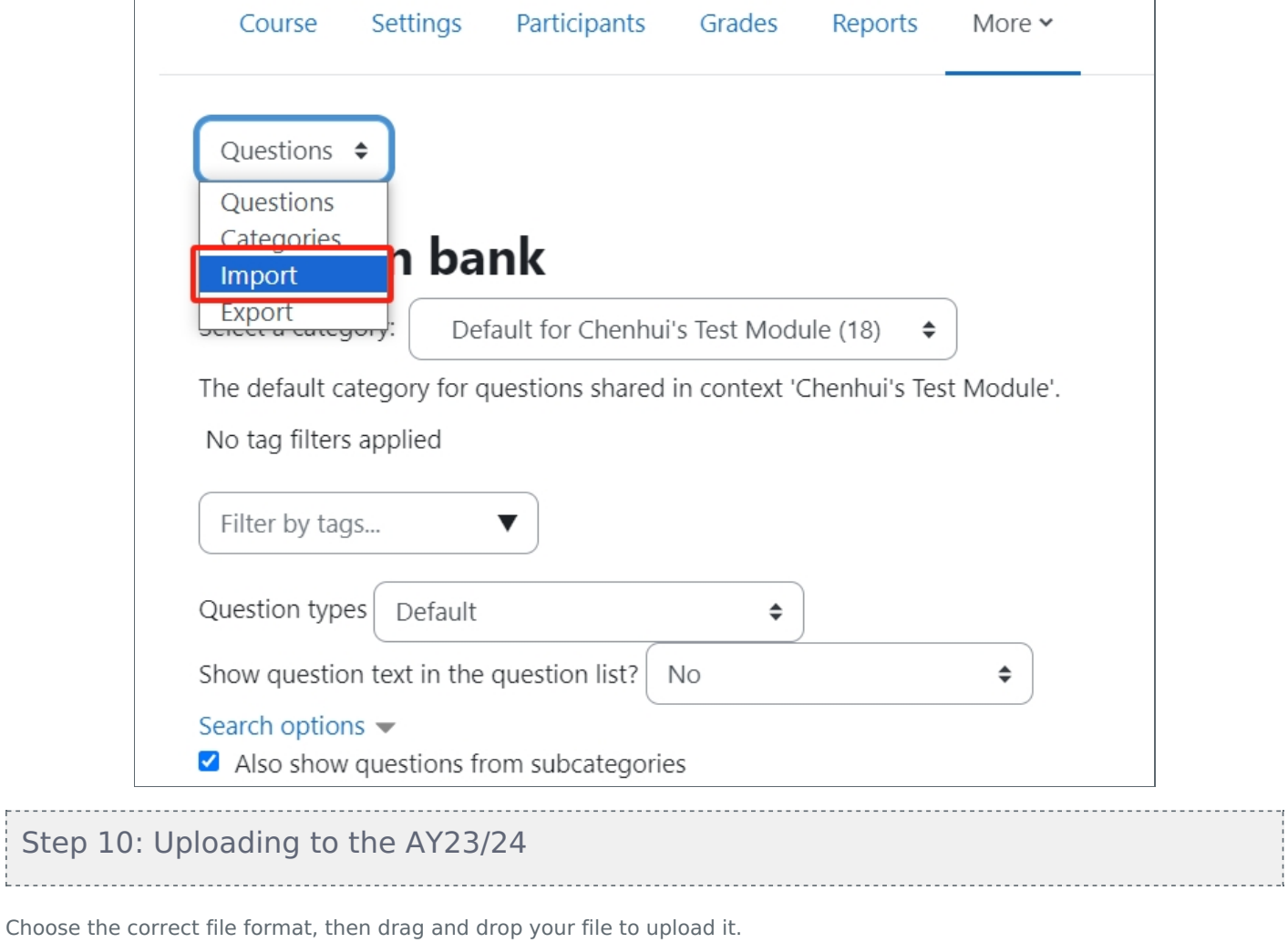

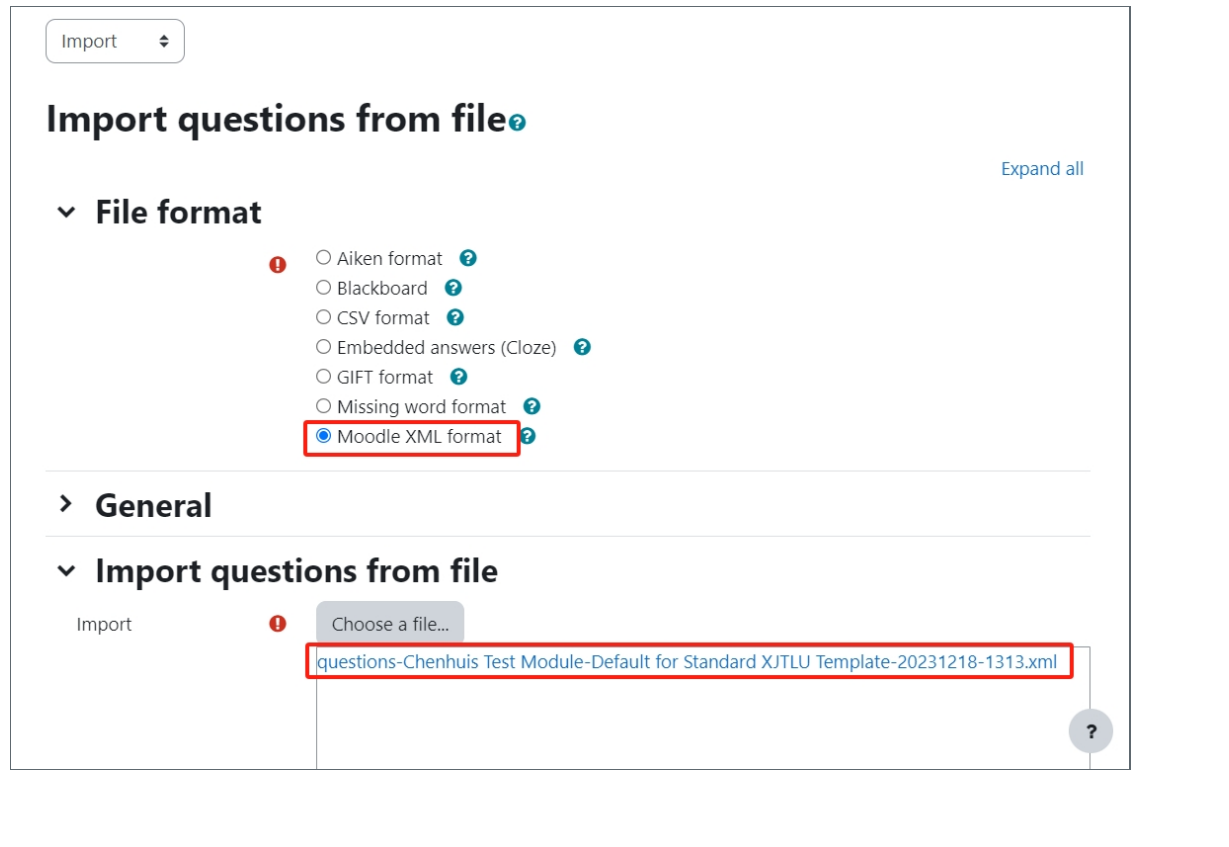

. . . . . . . .

## <span id="page-4-1"></span>Step 11: Importing the questions

Click Import.

<span id="page-4-0"></span> $- - -$ 

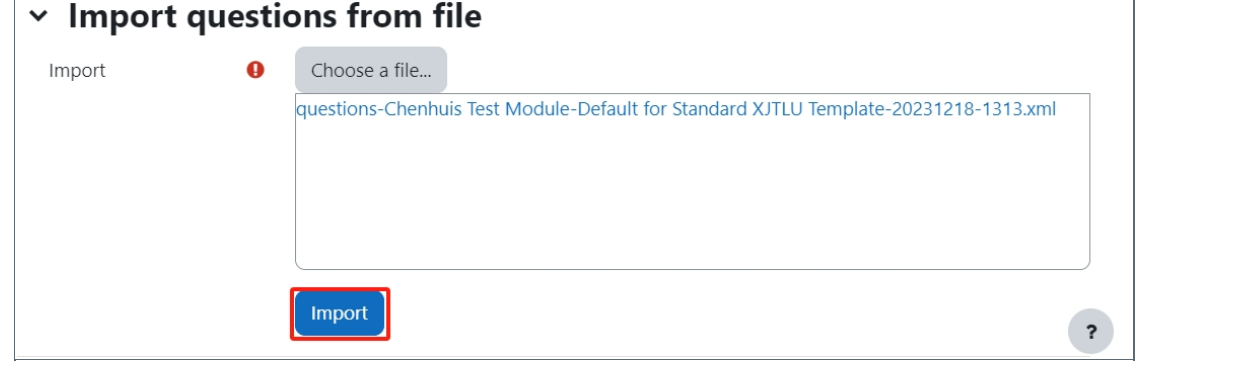

## <span id="page-5-0"></span>Step 12: List of questions

You'll see your imported questions listed.

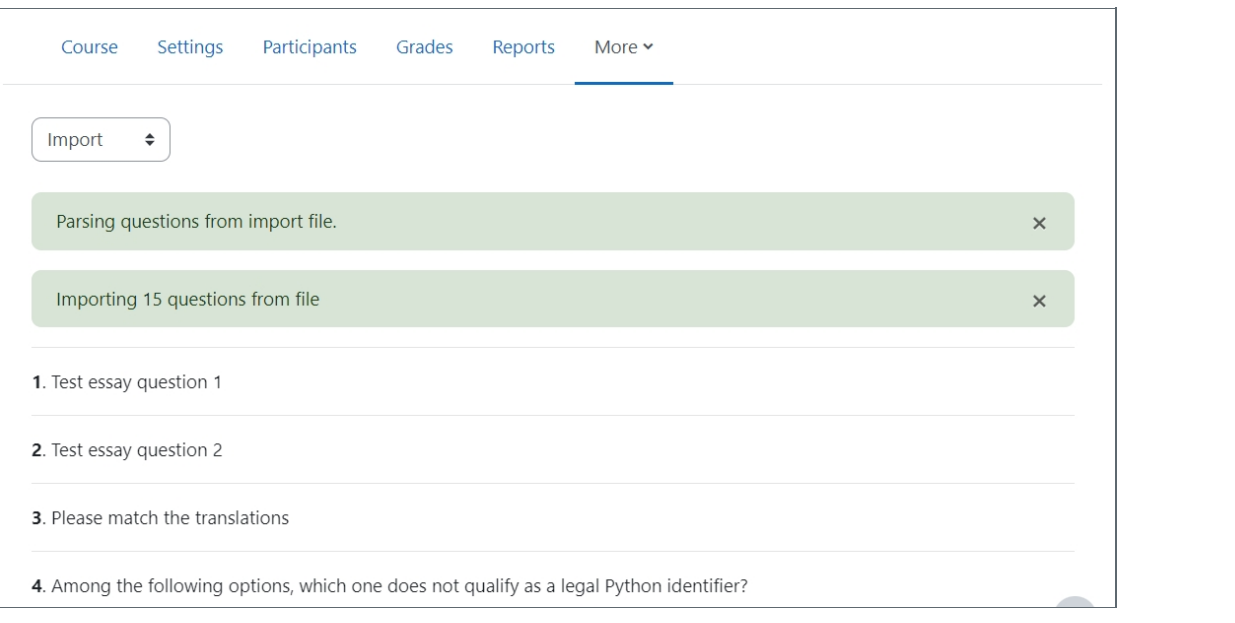

# <span id="page-5-1"></span>Step 13: Click Continue Scroll down to the bottom of the page and click continue. Continue

## <span id="page-5-2"></span>Step 14: Completing the process

in a company of the company of the company of the company of the company of the company of the company of the

You've now successfully moved questions from your previous module in AY22/23 to the new module in AY23/24.

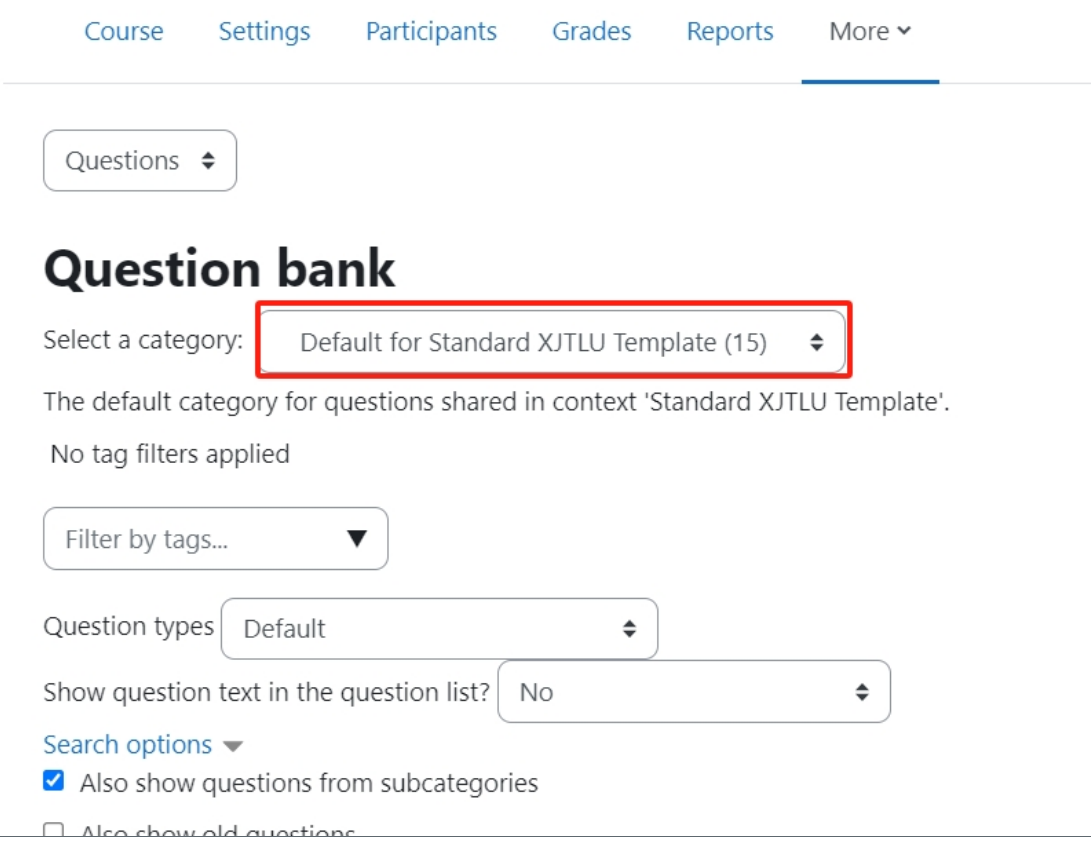

Tips:

Please note if you have a lot of questions it may take a while to process

Online URL: [https://knowledgebase.xjtlu.edu.cn/article/how-to-migrate-your-ice-module-area-question-bank-to-the-learning](https://knowledgebase.xjtlu.edu.cn/article/how-to-migrate-your-ice-module-area-question-bank-to-the-learning-mall-core-77.html)mall-core-77.html